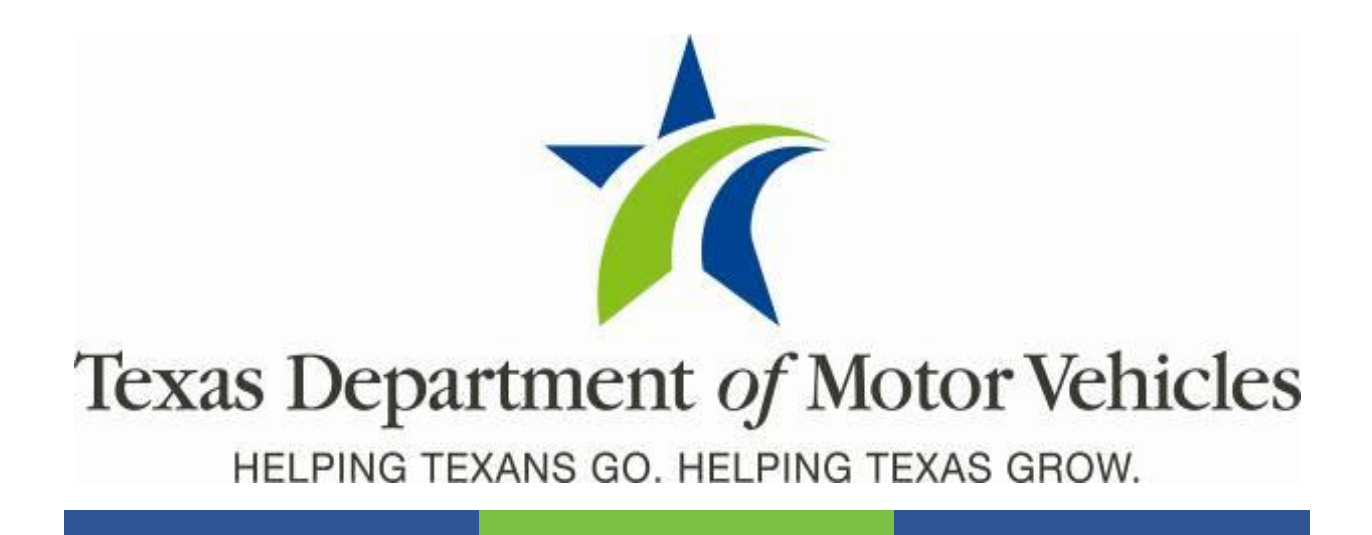

## **Registration and Title System**

### **Point of Sale Headquarters and Regional Service Centers Release Notes**

**Release 10.1.0**

**06/21/2021**

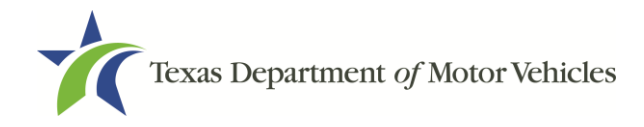

# Contents

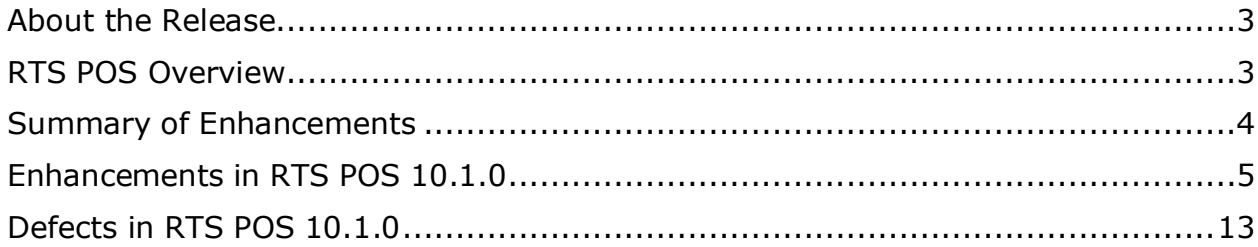

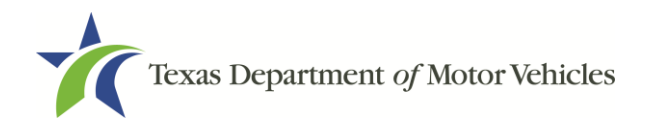

### <span id="page-2-0"></span>About the Release

These Release Notes contain information about new features, enhancements, and reported issues resolved in this release of the Registration and Title System Point of Sale (RTS POS).

Release Notes are located under the **Release Notes & Support** tab on the TAC Hub [\(www.txdmv.gov/tax](http://www.txdmv.gov/tax-assessor-collectors)[assessor-collectors\)](http://www.txdmv.gov/tax-assessor-collectors).

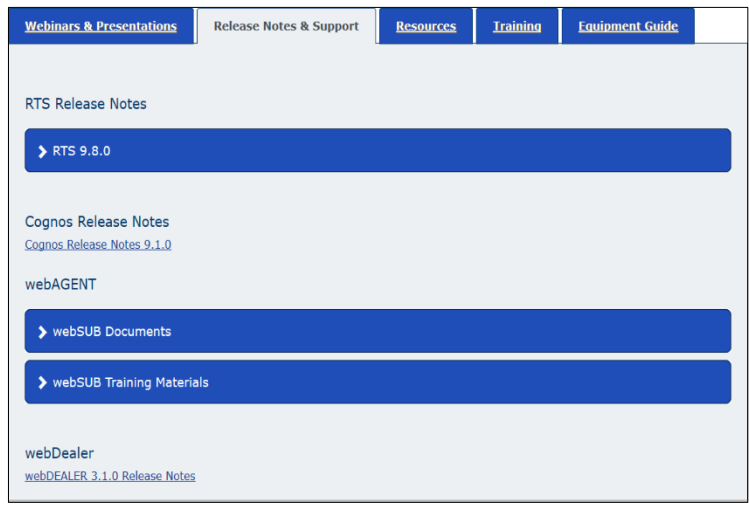

## <span id="page-2-1"></span>RTS POS Overview

The refactored RTS POS is a web-based application designed to process vehicle registrations, titles, and temporary permits for Texas motorists. RTS POS provides functions for cash accounting, funds allocations, and a full audit trail along with inventory control for license plates, windshield/plate stickers, and temporary permits.

#### **Getting Help**

When logged in to the RTS POS, you can display reference information about using the RTS POS and get specific application level help.

- To get application level help, click **Help** on the page you are viewing
- To see the entire user assistance web site, select **Help** > **User Guide** on the main page action bar.

#### **Additional Resources**

For additional resources for the RTS POS, see the TAC hub [\(www.txdmv.gov/tax-assessor](http://www.txdmv.gov/tax-assessor-collectors)[collectors\)](http://www.txdmv.gov/tax-assessor-collectors). Open the **Resources** tab, select **Publications & Manuals** | **TAC** | **RTS Support**.

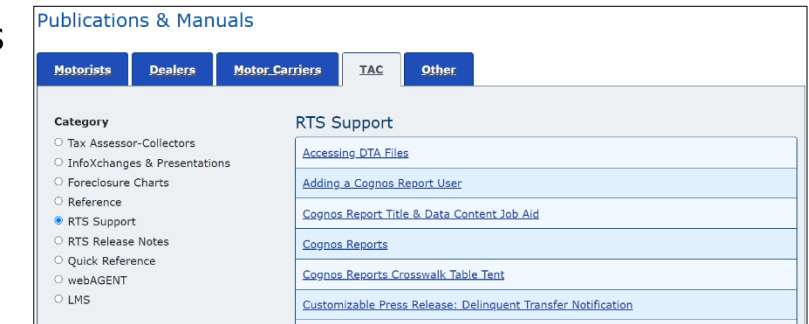

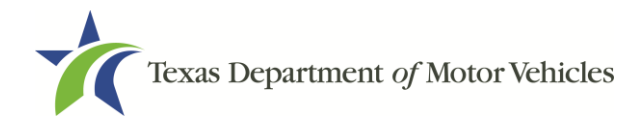

### <span id="page-3-0"></span>Summary of Enhancements

- RRTS-3498 [Allow the Regional Service Centers to collect the \\$65 Rebuilt Salvage Fee](#page-4-1)  [in a Regional Collections event](#page-4-1) RRTS-5261 [Add the ability for RTS to batch print CCOs](#page-4-2) [RRTS-7683 Display all liens in CCO event](#page-5-0) RRTS-13428 [Remove a lien from a CCO event](#page-5-1) RRTS-14316 [Add Brands in a CCO Event and Report to NMVTIS](#page-6-0) RRTS-18878 [Stop CCO documents from printing at the Pending Transaction screen](#page-8-0) RRTS-22085 [Add the account item code for Salvage/Nonrepairable Application Fee for](#page-9-0)  [Regional Collections events](#page-9-0) RRTS-24714 [Add a unique account item code in RTS for \\$30 NSF Processing Fee](#page-10-0) RRTS-25208 [Create a single page per record for the Export Remark Report](#page-10-1) RRTS-25713 [Send Export Only data automatically to TxDMV](#page-11-0) RRTS-26091 [FTP is failing for Special Plates imaging and OpenText](#page-11-1) RRTS-28136 [New non-vendor specialty license plate: Houston Audubon \(Protect Birds](#page-11-2)  [& Habitat\)](#page-11-2) RRTS-28137 [Redesigned non-vendor specialty license plate: Texas Realtors](#page-11-3) RRTS-28138 [New vendor specialty license plate: Penn State](#page-11-4)
- RRTS-28139 [New vendor specialty license plate: Baylor Bears](#page-12-1)
- RRTS-28323 [New vendor specialty license plate: Texas Diver](#page-12-2)

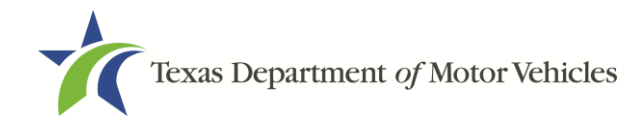

### <span id="page-4-0"></span>Enhancements in RTS POS 10.1.0

#### <span id="page-4-1"></span>**RRTS-3498 Allow the Regional Service Centers to collect the \$65 Rebuilt Salvage Fee in a Regional Collections event**

**Previously:** Regional Service Centers could not collect the \$65 Rebuilt Salvage Fee.

**Change**: Regional Service Centers can now collect the \$65 Rebuilt Salvage Fee in the Regional Collection event.

*To collect the Rebuilt Salvage Fee:*

- 1. Log in to RTS, open the **Accounting** menu, and select **Regional Collection**.
- 2. From the **Select Item** list, select **Rebuilt Salvage Fee**.

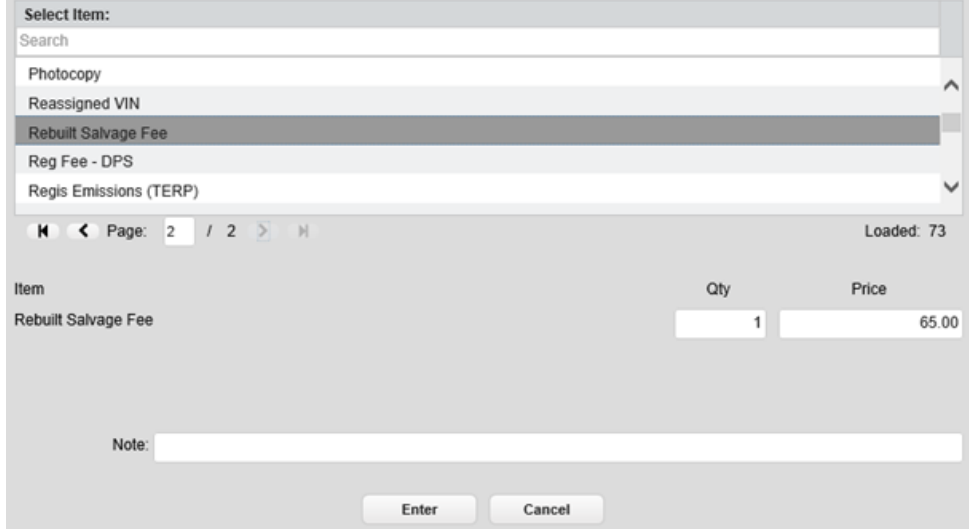

- 3. Enter any notes, and select **Enter**.
- 4. When the **Fees Due PMT004** screen appears, collect the payment and complete the transaction.

#### <span id="page-4-2"></span>**RRTS-5261 Add the ability for RTS to batch print CCOs**

**Previously:** CCOs were printed locally only.

**Change**: RTS now enables batch printing of CCOs. RTS can be configured to print all CCOs locally (on the printer connected to the RTS workstation) or via batch (through the vendor who will print them overnight). Within the CCO event, the configuration can also be changed for each CCO from what is set as the default for the RTS configuration.

*To configure the workstation default:*

1. Open the **Miscellaneous** menu, and select **CCO Print**.

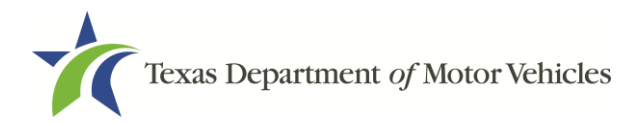

- 2. Select the option to use as the default setting for the workstation:
	- Select **Batch Print** to send CCOs via batch processes to the vendor for printing.
	- Select **Local Print** to print CCOs on the local printer immediately upon completing the transaction.

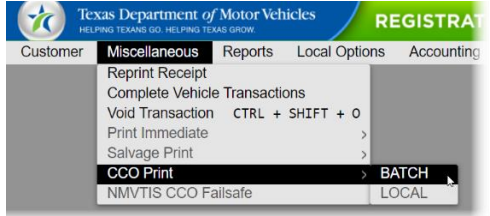

*To change print options while processing a CCO:*

- 1. Open the **Customer** menu, point to **Title/Registration**, and select **CCO**.
- 2. Enter the Plate No, VIN, or Document No, and select **Enter**. The vehicle information displays.
- 3. The default method of printing is selected. If you need to change the method of printing from the default, make the correct selection.

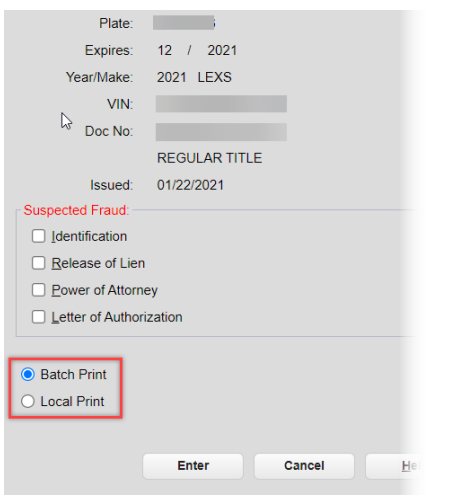

4. Attach the DMV receipt to the CCO application.

#### <span id="page-5-1"></span><span id="page-5-0"></span>**RRTS-7683 Display all liens in CCO event, and RRTS-13428 Remove a lien from a CCO event**

**Previously:** If there were more than one recorded lien, only the first lien displayed in the CCO event.

**Change:** All recorded liens display for a CCO event. RSC users can remove liens in the CCO event when a valid, original release of lien is provided.

*To view all and remove a lien in the CCO event:*

1. Open the **Customer** menu, point to **Title/Registration**, and select **CCO**.

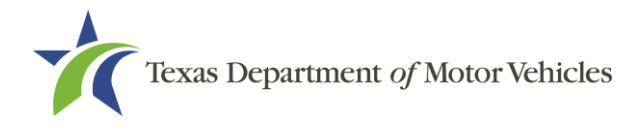

- 2. Enter the Plate No, VIN, or Document No, and select **Enter**. The vehicle information displays.
- 3. Verify the vehicle and owner, enter the applicable fee, and select **Enter**.

If there is a lien, the lien information displays. If there is no lien, a confirmation box appears to advise that no liens exist.

The **Lien Information** screen displays a maximum of three liens. If there are more than three liens, the screen indicates Additional Liens are associated with the vehicle.

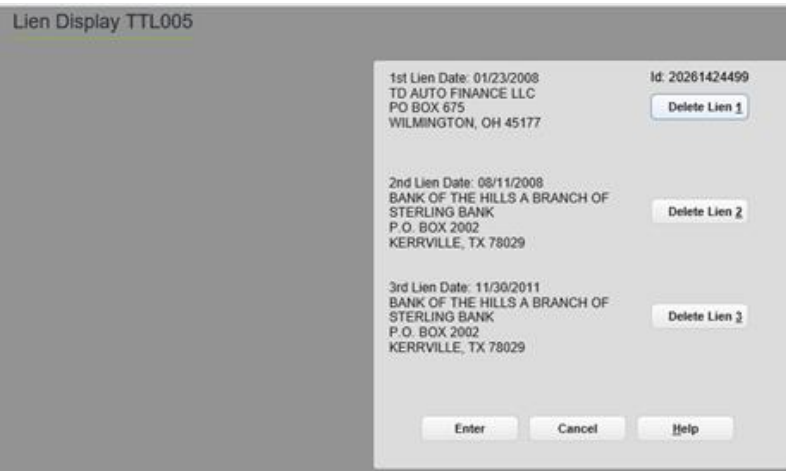

**Note:** The Delete option is not available if **Additional Lien(s) Exist** remark is present or for eLIENs.

- 4. To remove a selected lien, click **Delete Lien**.
- 5. On the **Confirm Action** screen, click **Yes**.
- 6. Continue to follow the steps to issue the CCO.

#### <span id="page-6-0"></span>**RRTS-14316 Add Brands in a CCO Event and Report to NMVTIS**

**Previously:** Brands were added manually to RTS by the Title Control Systems (TCS) Branch.

**Change:** You can now add the following brands to a CCO if there is a NMVTIS brand error:

- Flood Damage
- Manufacturer Buyback
- Reconstructed
- Mileage Exceeds Mechanical Limits
- Not Actual Mileage
- Rebuilt Salvage Loss Unknown
- Rebuilt Salvage Issued By State/Country

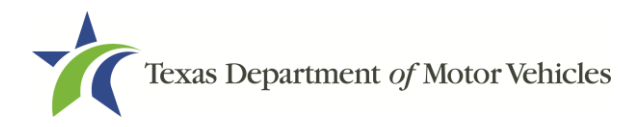

*To add brands in a CCO Event:*

- 1. Open the **Customer** menu, point to **Title/Registration**, and select **CCO**.
- 2. Enter the Plate No, VIN, or Document No, and select **Enter**. The vehicle information displays.

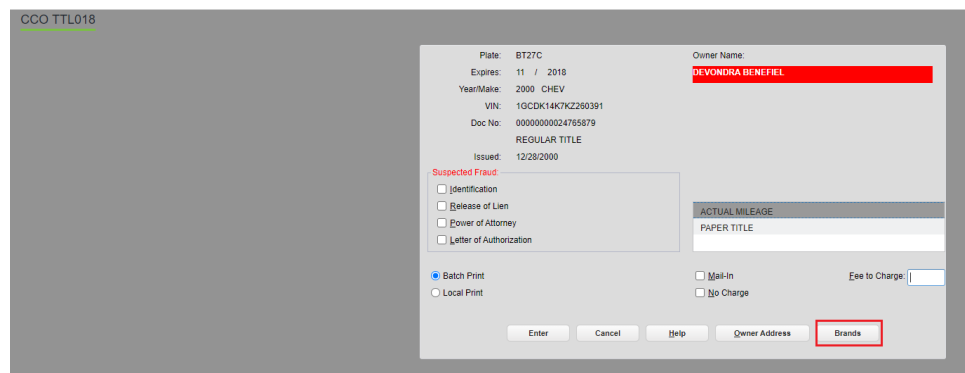

**3.** If you select Enter and there are any NMVTIS errors, the **NMVTIS Authorization CTL008** screen displays listing the errors and requiring an authorization code.

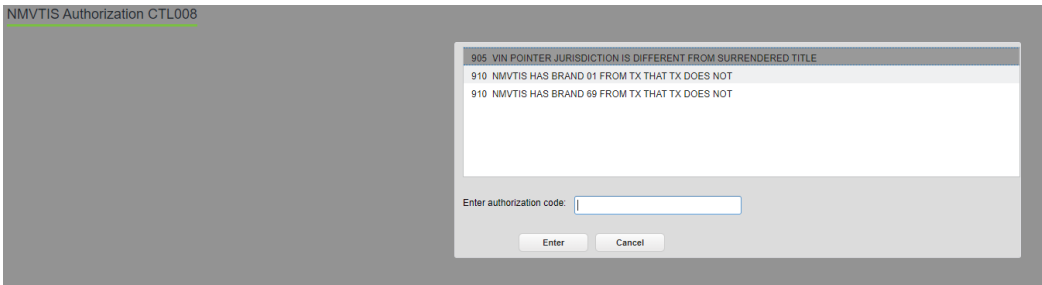

If there is an NMVTIS error and the user does not reconcile the record, then the user needs to enter an authorization code to proceed.

The following table identifies the brands that correspond to the error codes.

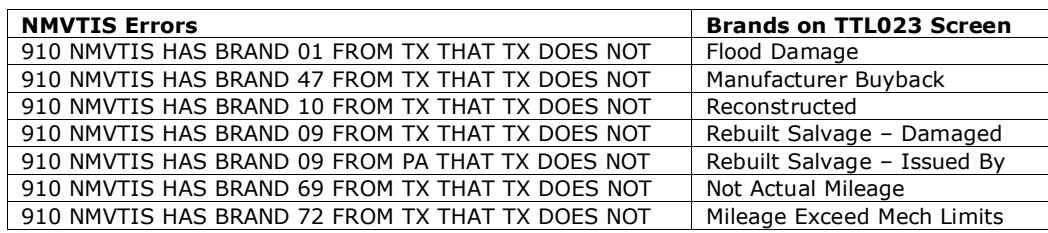

4. Either enter a VTR authorization code to move forward, or select **Cancel** to return to the **CCO TTL018** screen to correct the errors.

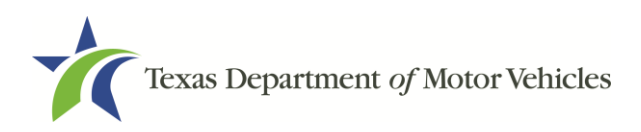

5. Select **Brands**.

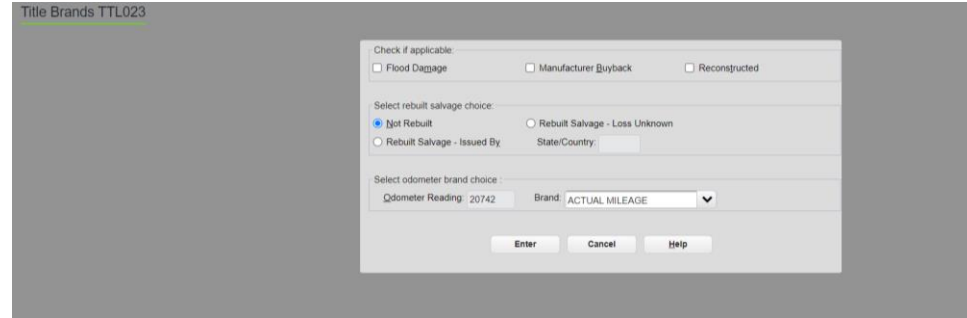

- 6. Select the appropriate brands, and select **Enter**.
	- If there was no NMVTIS odometer error, then neither the Odometer Reading entry nor the Brand selection can be changed.
	- If there is an NMVTIS odometer error and the Vehicle record is not exempt mileage, you can change the odometer Brand, but not the value in the Odometer Reading box.
	- NMVTIS Odometer errors are:
		- o Error Code 535, or
		- o Error Code 910 only with brand codes 69, 70, 72,73,74, and 76
	- If there is an NMVTIS error and Vehicle record is exempt mileage, then you can change both the odometer brand and the odometer reading fields

#### <span id="page-8-0"></span>**RRTS-18878 Stop CCO documents from printing at the Pending Transaction screen**

**Previously:** When processing a CCO, the document immediately printed as soon as you got to the **Pending Transaction** screen, even with **Print Immediate Off**. You could not cancel the transaction; it had to be completed and then voided if not needed. If you created a second CCO within the same customer set, the first CCO was copied over. So, if you needed to reprint a CCO, you could reprint only the last CCO.

**Changes:** The CCO document does not automatically print when transaction is first created. The CCO document prints when the final payment is made.

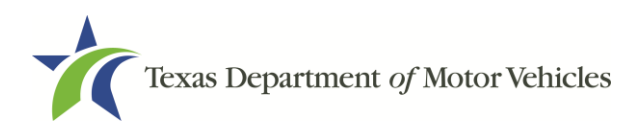

On the **Pending Transactions** screen, you can now click **Cancel** to cancel the CCO transaction.

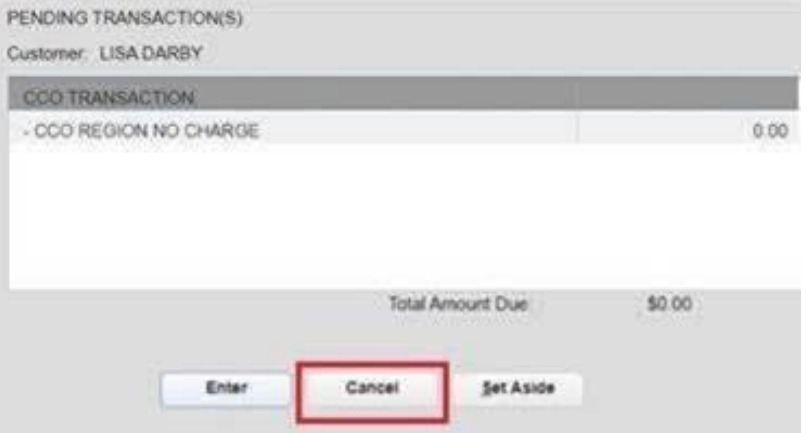

If there are one or more CCOs, they are saved individually and each can be reprinted.

#### <span id="page-9-0"></span>**RRTS-22085 Add the account item code for Salvage/Nonrepairable Application Fee for Regional Collections events**

**Previously:** The \$8 Salvage/Nonrepairable title application fee was not available for collection in the Regional Collection Event.

**Change:** Added the Salvage/Nonrepairable Fee of \$8 to Regional Collections.

*To collect the Salvage/NonRepairable Fee:*

- 1. Log in to RTS, open the **Accounting** menu, and select **Regional Collection**.
- 2. From the **Select Item** list, select **Salvage/NonRepairable Fee**.

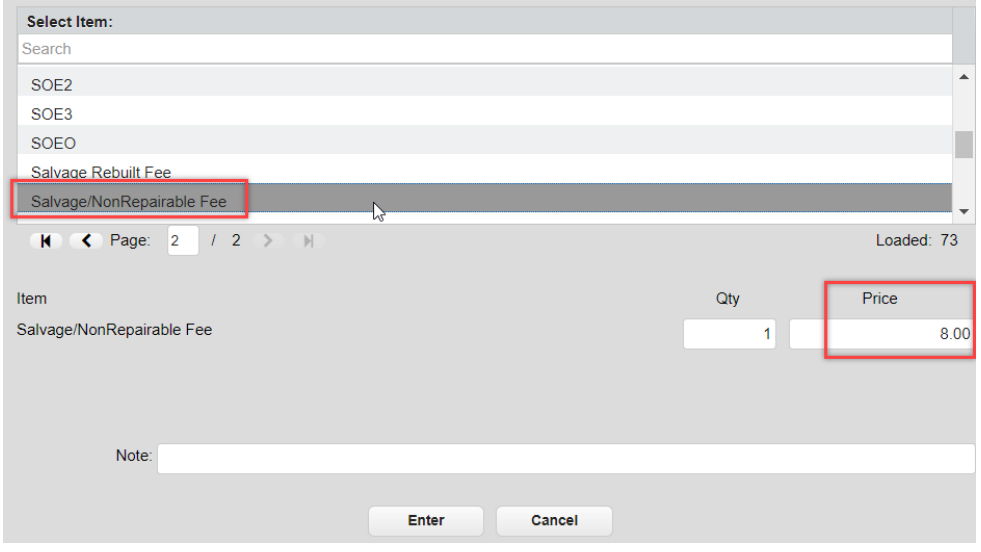

3. Enter any notes, and select **Enter**.

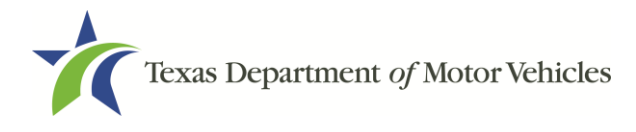

4. When the **Fees Due PMT004** screen appears, collect the payment and complete the transaction.

#### <span id="page-10-0"></span>**RRTS-24714 Add a unique account item code in RTS for \$30 NSF Processing Fee**

**Previously:** When a TxDMV Regional Service Center collected the \$30 nonsufficient funds (NSF) fee, RTS sent the \$30 fee, along with the monies that were originally dishonored, to State Highway Fund 0006.

**Change:** RTS now separates the \$30 NSF Processing Fee from the monies that were originally dishonored. The NSF fee is now sent to TxDMV Fund 0010. Original NSF amounts should be collected under the Hot Check Redeem account item code.

*To collect the NSF Processing Fee:*

- 1. Open the **Accounting** menu, and select **Regional Collection**.
- 2. From the **Select Item** list, select **NSF Processing Fee**.

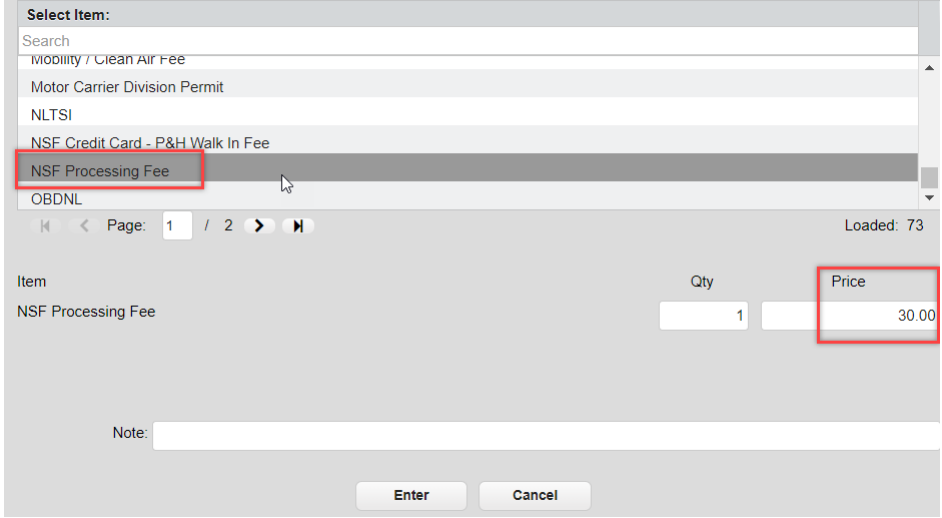

- 3. Enter any notes, and select **Enter**.
- 4. When the **Fees Due PMT004** screen appears, collect the payment and complete the transaction.

#### <span id="page-10-1"></span>**RRTS-25208 Create a single page per record for the Export Remark Report**

**Previously:** The Export Remark Report printed each record on a separate page.

**Change:** The Export Remark Report now prints records on separate pages. Each page includes the DocNo and VIN bar codes.

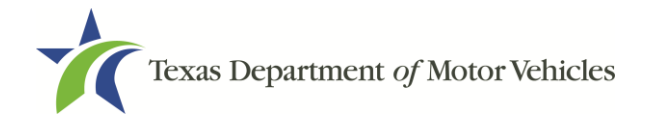

#### <span id="page-11-0"></span>**RRTS-25713 Send Export Only data automatically to TxDMV**

**Previously**: Export Only data was sent monthly to VDM on Excel spreadsheets.

**Change:** Export Only data is automatically sent to TxDMV in the MVUpdate nightly run to update the motor vehicle records. If the VIN and title document number do not match, an exception report is created for VDM staff to review.

#### <span id="page-11-1"></span>**RRTS-26091 FTP is failing for Special Plates imaging and OpenText**

**Previously:** Requests for Specialty Plates were logged in a Microsoft Access database. Upon approval, cover sheets with all applicable index values, were printed with 2-D barcodes. The cover sheets were added to the Specialty Plate application requests, and the packet(s) were sent in batches to FAS/IS (Scan Group).

**Change:** Special plate applications are now sent to OpenText who images the special plates, and then sends a file back to upload.

#### <span id="page-11-2"></span>**RRTS-28136 New non-vendor specialty license plate: Houston Audubon (Protect Birds & Habitat)**

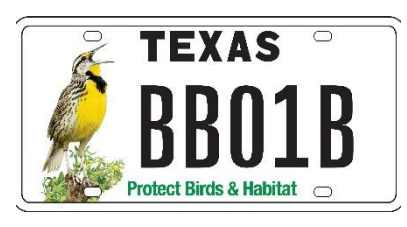

<span id="page-11-3"></span>**RRTS-28137 Redesigned non-vendor specialty license plate: Texas Realtors**

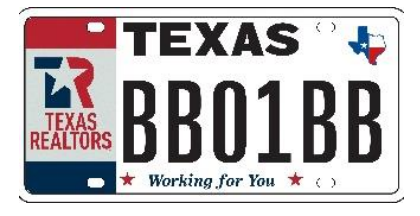

<span id="page-11-4"></span>**RRTS-28138 New vendor specialty license plate: Penn State**

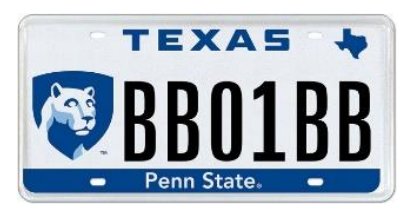

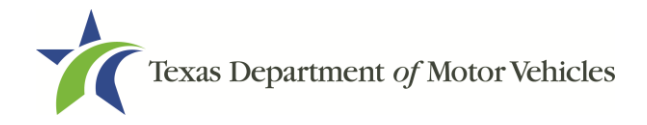

### <span id="page-12-1"></span>**RRTS-28139 New vendor specialty license plate: Baylor Bears**

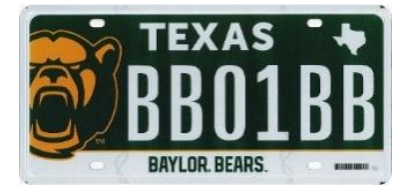

#### <span id="page-12-2"></span>**RRTS-28323 New vendor specialty license plate: Texas Diver**

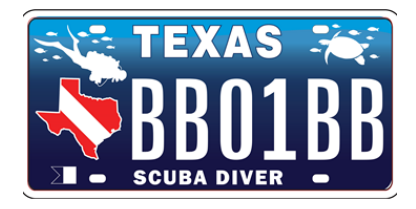

## <span id="page-12-0"></span>Defects in RTS POS 10.1.0

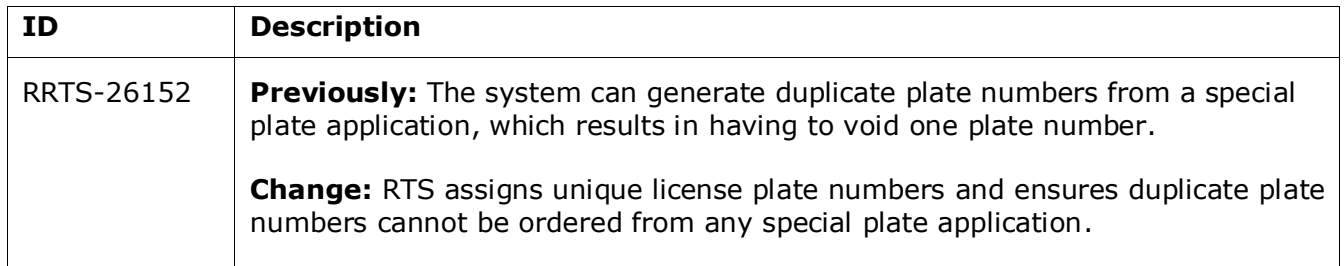